# **Welcome to our new Flow Cytometry Core Facility Scheduler hosted by iLab**

# Reservations will be allowed beginning November 1st<sub>,</sub> 2015

#### **Logging in and verifying your profile**

## **NOTE: MUST USE FIREFOX, CHROME OR SAFARI BROWERS**

I. Access iLab through the following link:

umiami.corefacilities.org

# II. Logging in to iLab.

- A. If you are a University of Miami user, then login using your Cane ID credentials. If you are unable to log in proceed to register for an iLab account.
- B. If you are **not** a University of Miami user, please register for an iLab account.

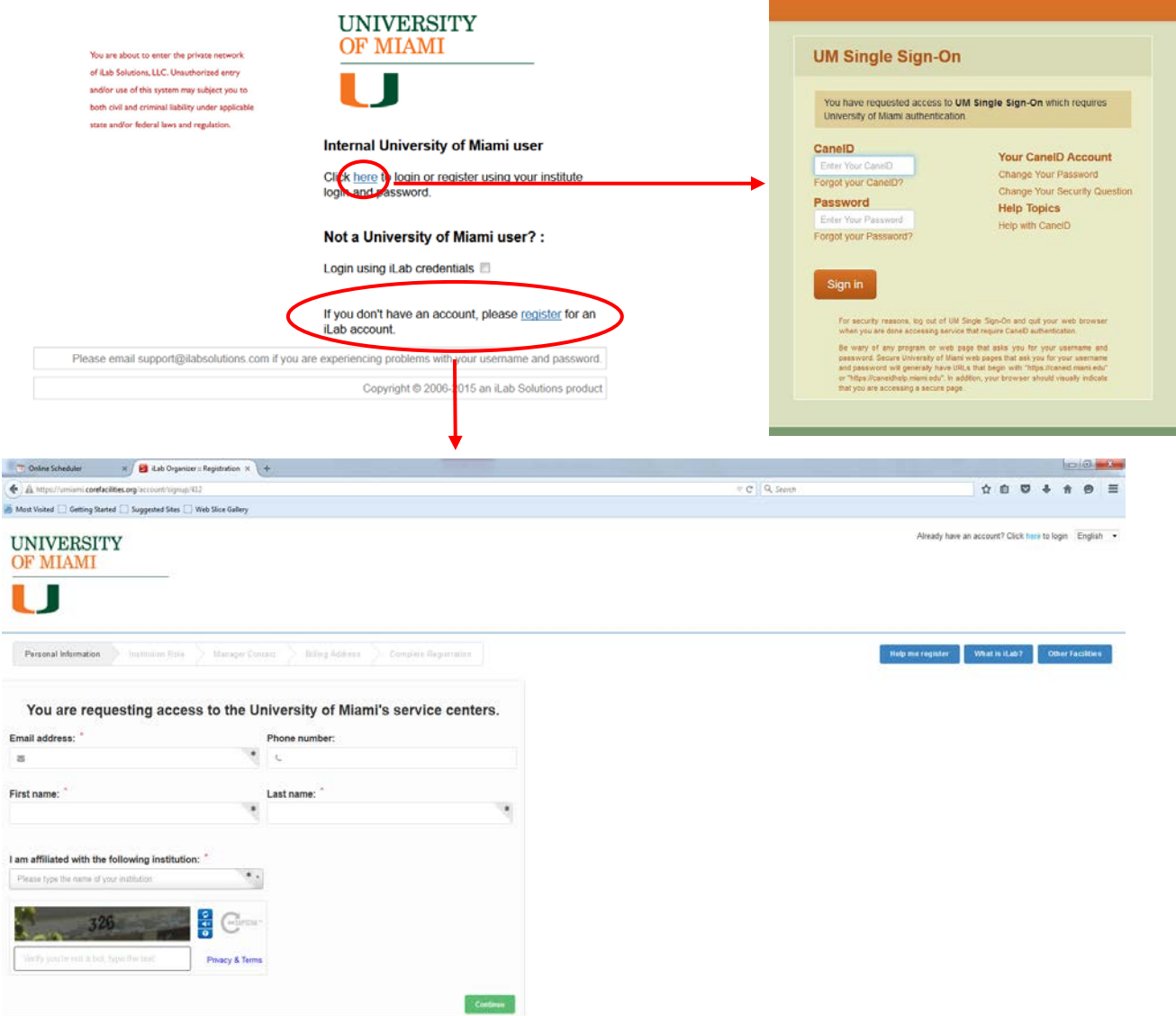

A. Notify us immediately if you encounter any problems at this step.

III. Once you have successfully logged into iLab your home screen should look like this:

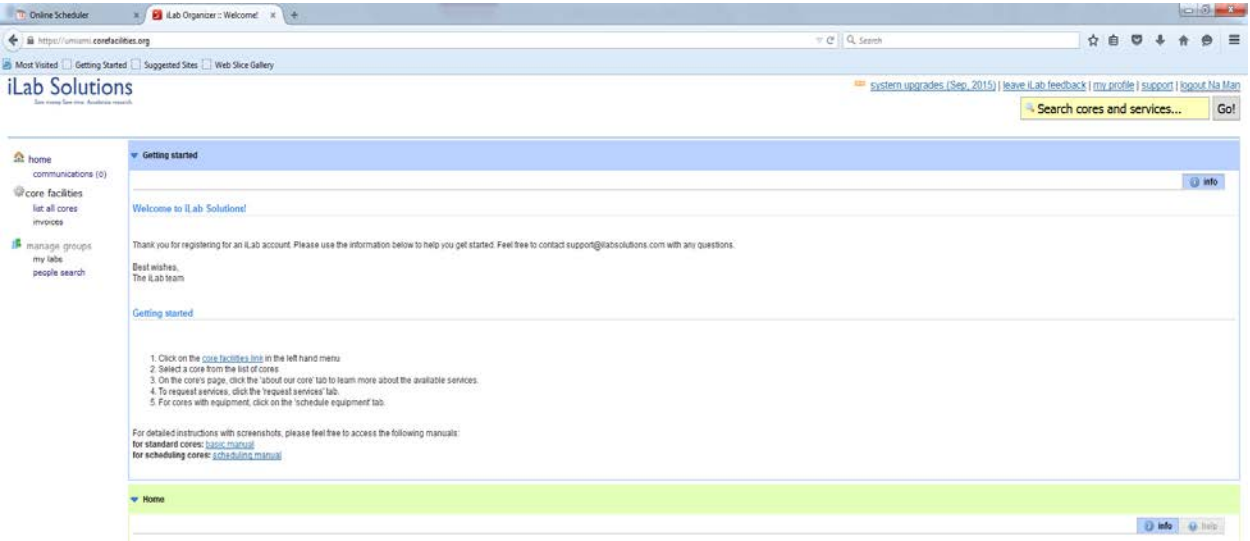

IV. Proceed to verify your profile settings in the "my profile" link, located at the top right corner of the page.

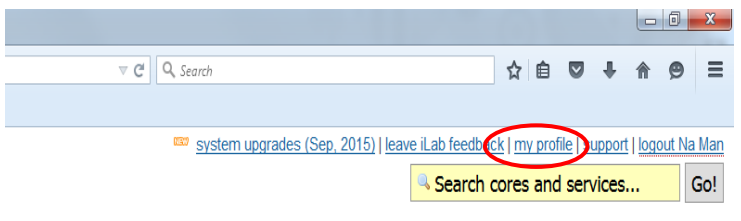

- A. Please verify/confirm/edit:
	- 1. PI's name (lab you belong to)
	- 2. Your location (building and room number where your lab is located)
	- 3. Phone number (lab phone number and any other numbers where you wish to be reached).

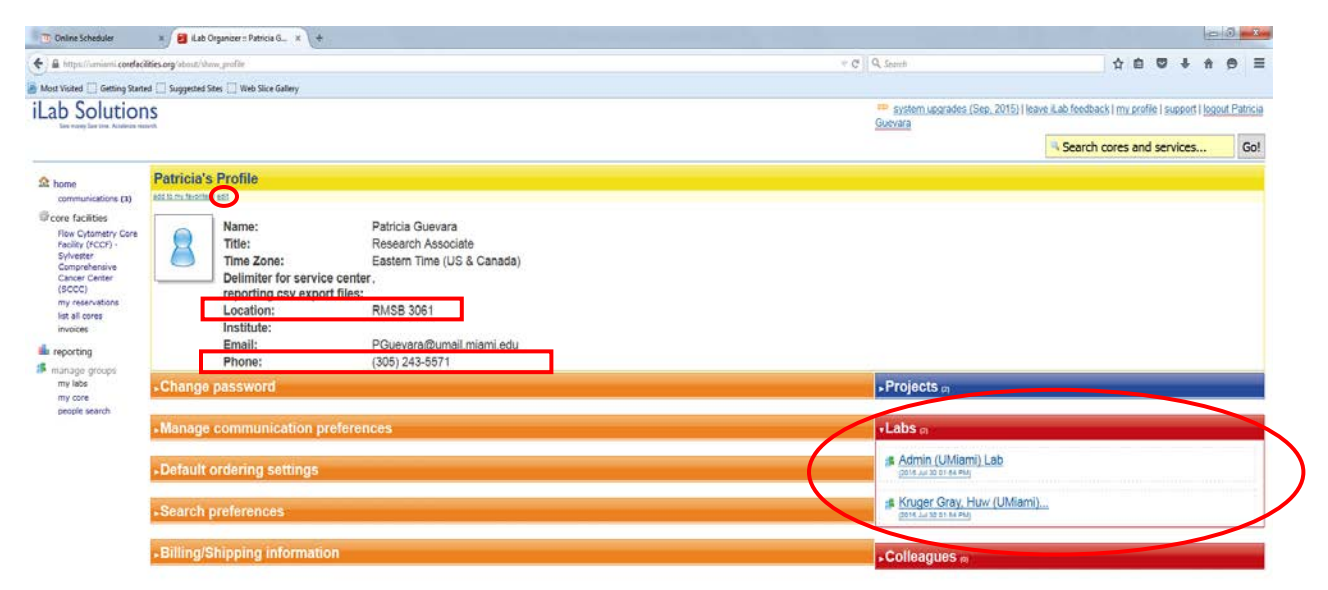

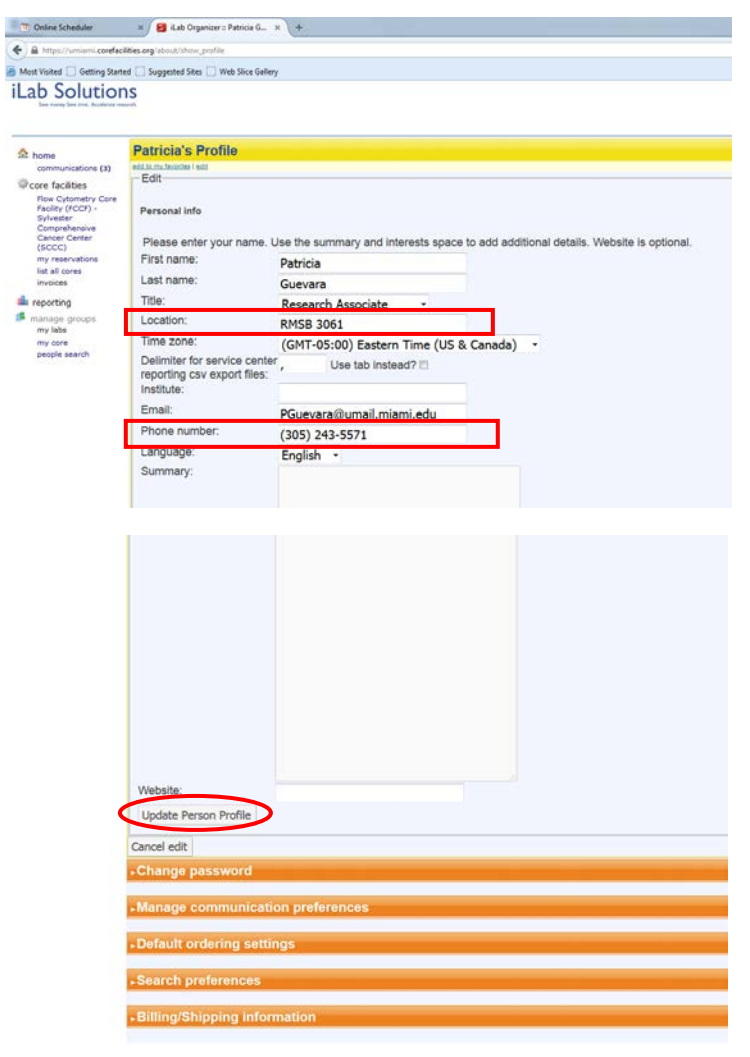

- B. Notify us immediately if:
	- 1. The wrong PI has been linked to your profile.
	- 2. If you work with multiple PIs and they are not all linked to your profile. Billing is done for individual PIs, therefore, if you work with multiple PIs and your flow usage may be paid by different PIs depending on your projects then all PIs must be linked to you so that you may select the appropriate PI who will be paying for usage when creating a reservation.
	- 3. If you encounter any problems that cannot be edited by you on your profile page.
- C. Your responsibilities:
	- 1. Access to our new reservation system requires approval by your PI(s). Make sure that your PI has made all the necessary approvals so you are able to make reservations in iLab. Reservations cannot be made by the facility staff on your behalf until your PI has approved your usage of the facility and assigned an account number to you.
	- 2. You must notify us immediately if you change labs or need a PI added to or removed from your profile. Failure to do so will lead to incorrect billing and/or blocked access to the facility until the proper corrections have been made.

V. Once you have managed your profile you can access the new scheduler by clicking on the "list all cores" link found on the left hand side of your home screen page.

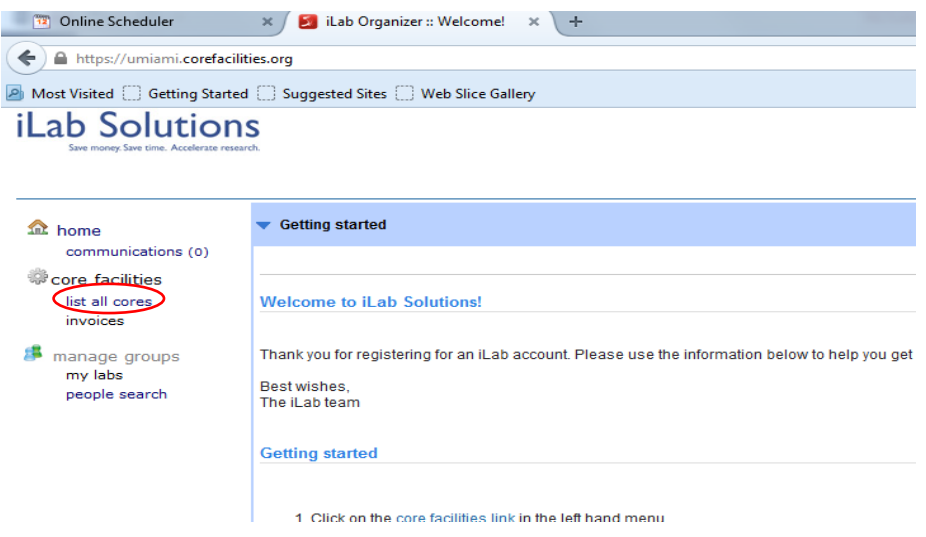

- A. This will list all the cores that you have access to.
- B. Proceed to the Flow Cytometry Core Facility (FCCF) link in order to make a reservation.

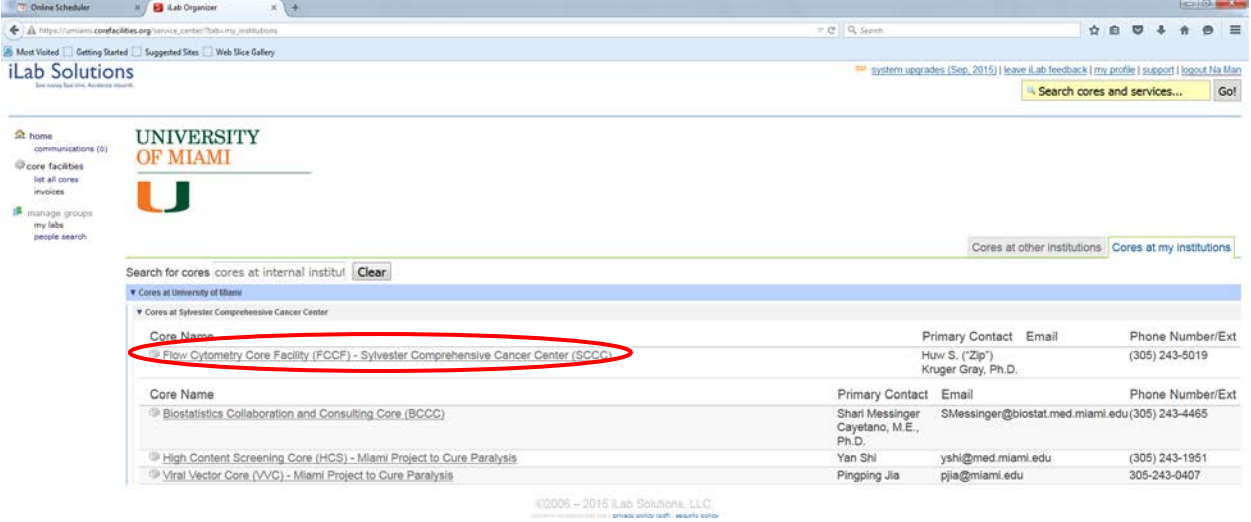